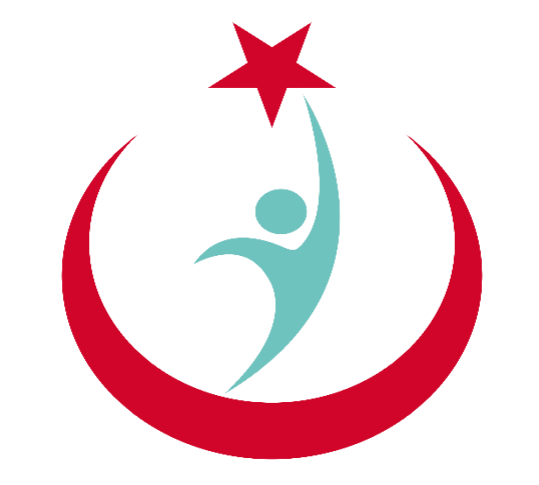

## T.C. Sağlık Bakanlığı

# **ESYS EVDE SAĞLIK MODÜLÜ (ÇAĞRI MERKEZİ) KULLANIM KILAVUZU**

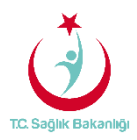

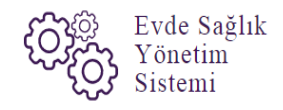

### <span id="page-1-0"></span>içindekiler

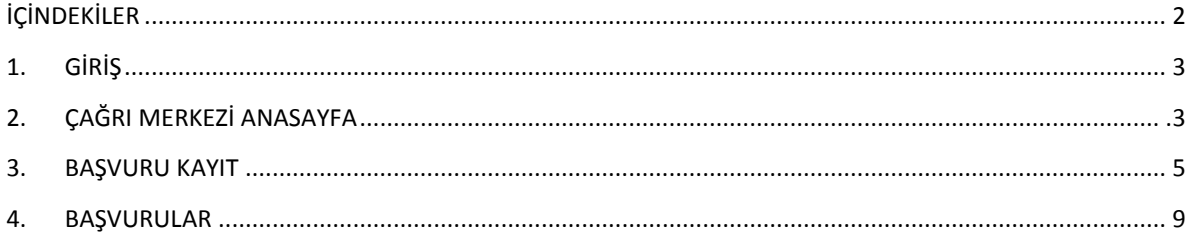

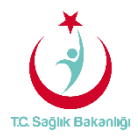

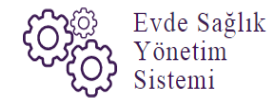

#### <span id="page-2-0"></span>1. GİRİŞ

Evde Sağlık Yönetim Sistemi projesi kapsamında; Evde sağlık hizmetine ihtiyacı olan hastalar için yapılan işlemler kayıt altına alınmaktadır.

Hedef kullanıcılar; Çağrı Merkezi, KHGM ADSM, ASM, Entegre İlçe Hastane, KHGM Hastane, KHGM Hastane Evde Sağlık Birimi Koordinatörü, İl Koordinatörü, KHGM Koordinasyon Merkezi, KHGM Koordinasyon Merkezi İl Koordinatörü, KHGM Koordinasyon Merkezi Koordinatörü.

#### 2. ÇAĞRI MERKEZİ KULLANICISI ANASAYFA

 ESYS projesi kapsamında Evde Sağlık Modülü için (Çağrı Merkezi ) kullanıcı TC ve şifresi ile giriş yapılır. (Şekil 1)

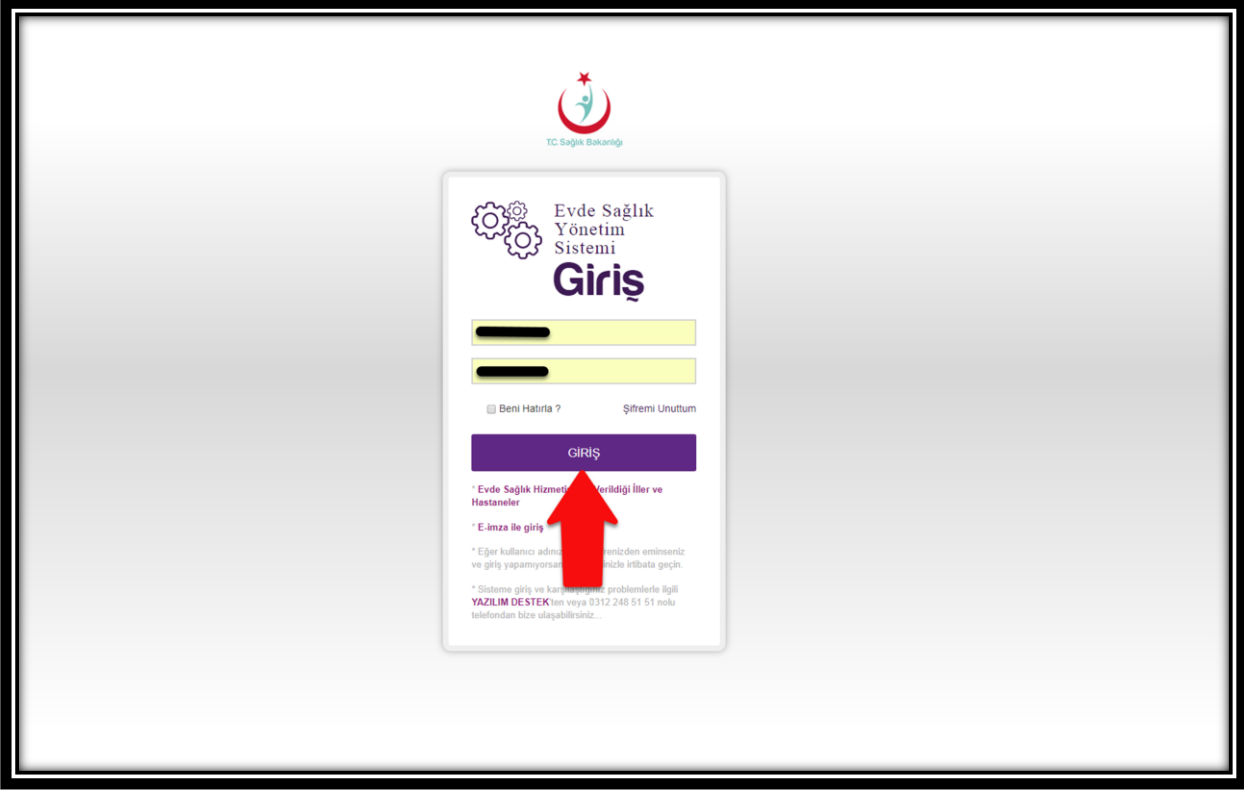

 *Şekil 1* 

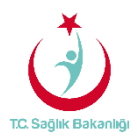

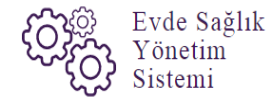

 ESY sisteminin ilk giriş ekranında bulunan 'Evde Sağlık Hizmetimizin Verildiği İller ve Hastaneler' linkine tıklandığında <https://khgmozellikli.saglik.gov.tr/svg/evde.php>web sayfasına yönlendirmektedir.(Şekil 2) (Şekil 3)

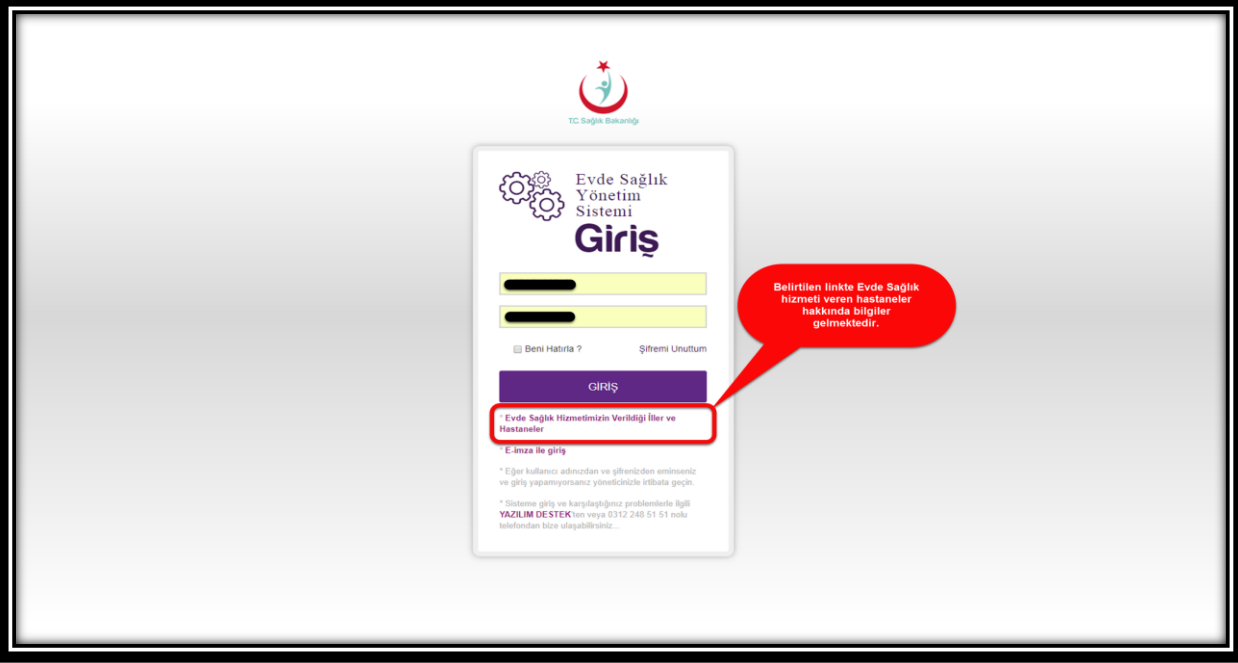

 *Şekil 2* 

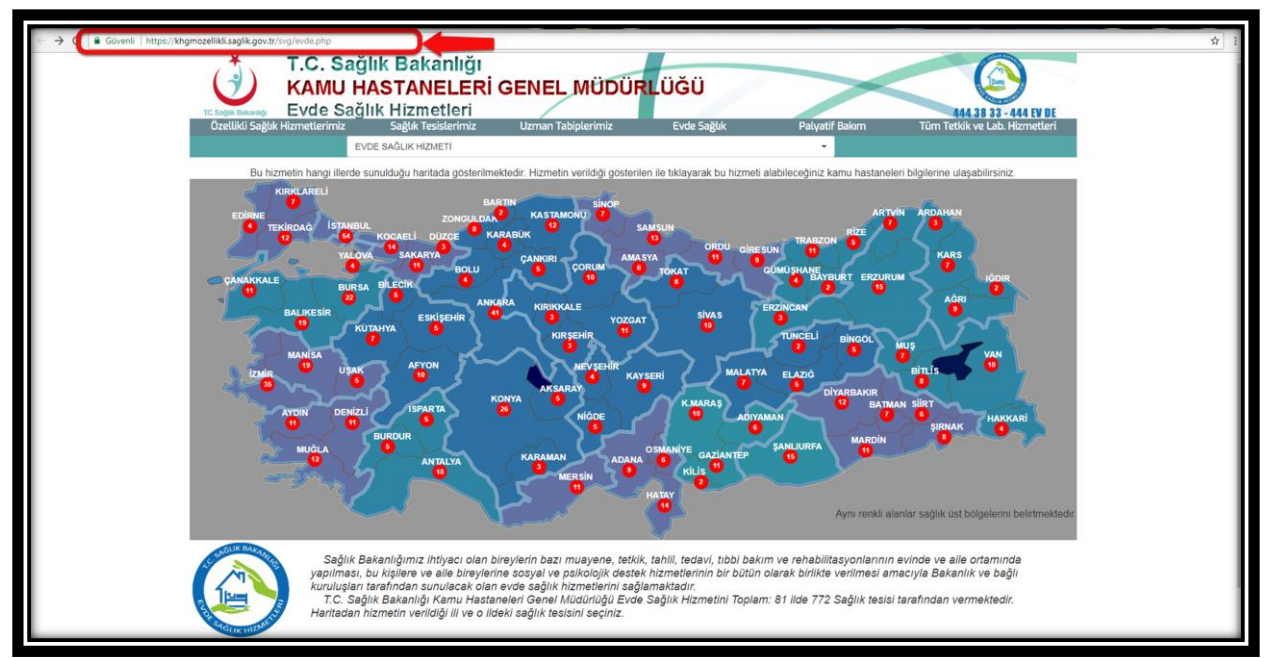

 *Şekil 3* 

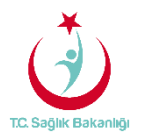

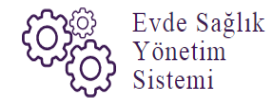

 Açılan web sayfasında bulunan Türkiye haritasının üzerindeki 'Ankara' iline tıklandığın o ilde bulunan hastane bilgileri; konum, ulaşım ve tüm özellikli hizmetleri gör seçeneği bilgileri gelmektedir.(Şekil 4)

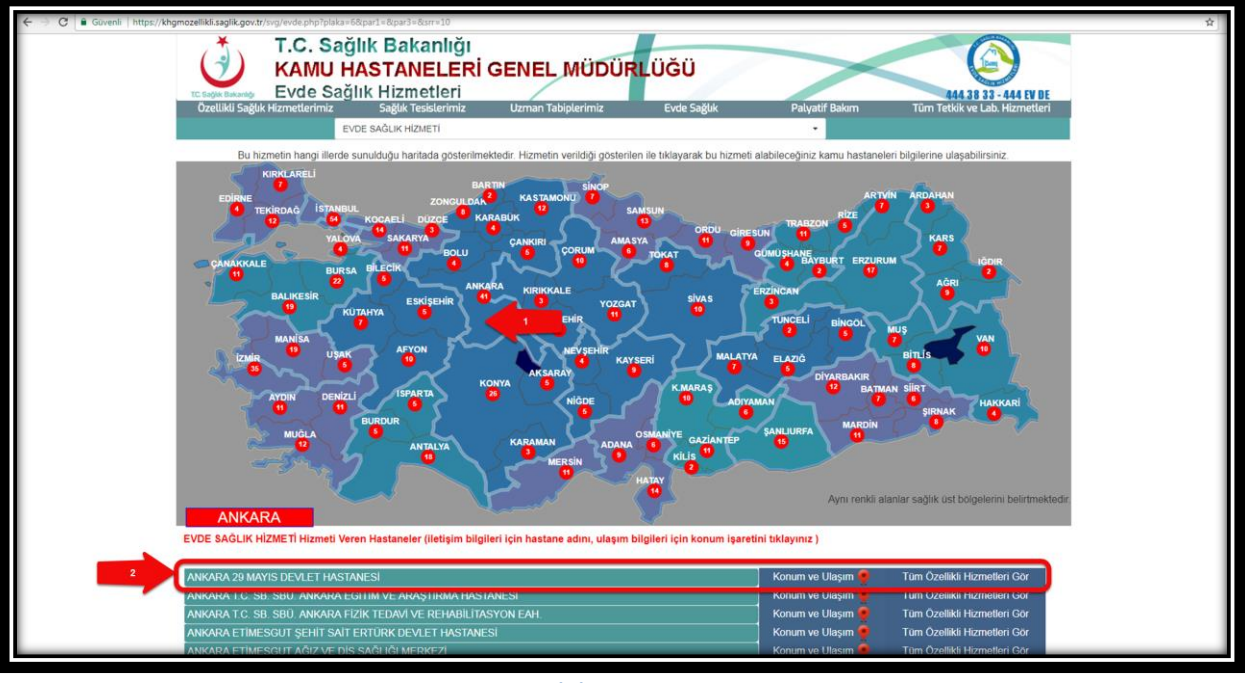

 *Şekil 4* 

 Kullanıcı TC ve şifresi ile giriş yapıldıktan sonra anasayfa ekranı gelir. Anasayfa ekranında daha önce kayıt altına alınmış eski verilerin birbiriyle karışmaması için 'Kamu Hastaneleri Süreci (15.08.2017 itibaren)' butonu 'Evet' seçeneği seçili olarak gelir. (Şekil 5)

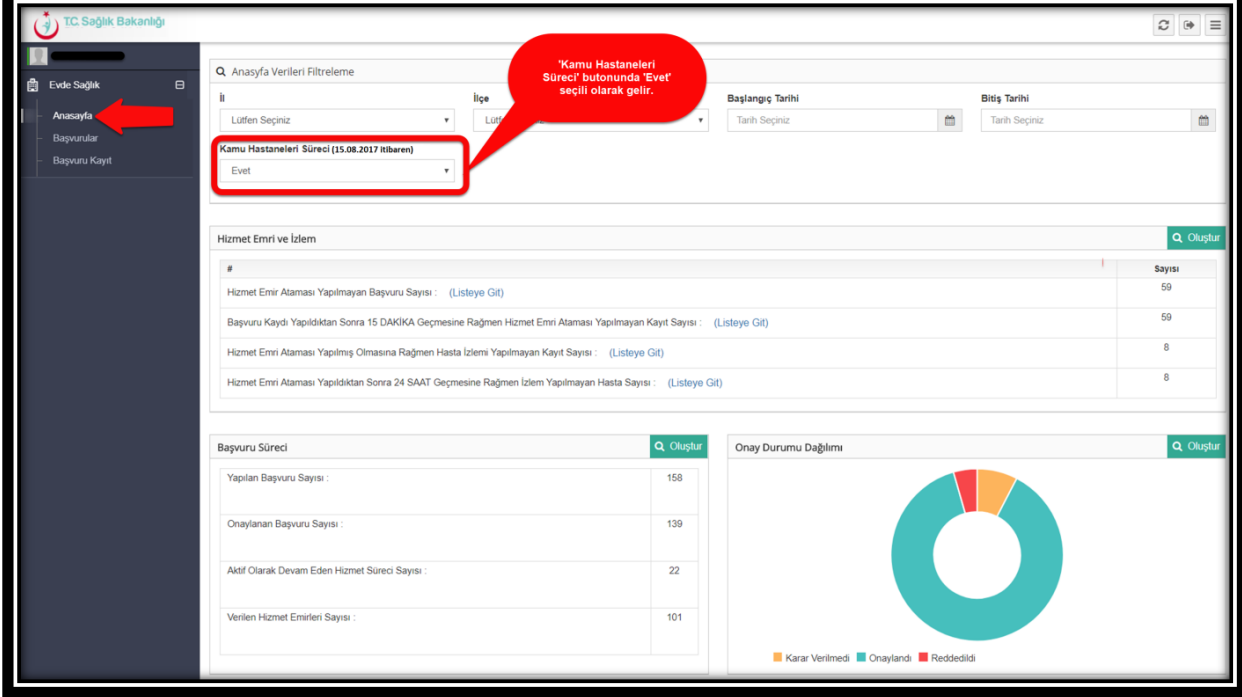

 *Şekil 5* 

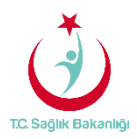

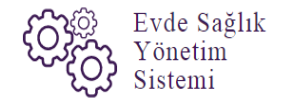

 **Not;** Çağrı merkezi kullanıcısı başvuru kayıt işlemlerini gerçekleştirir. Ayrıca kaydı alınmış başvuru üzerinden eksik ya da yanlış bilgi girişleri yapılmış ise mernisten gelen bilgilerin dışındaki diğer verilerin üzerinde güncelleme işlemi yapabilmektedir.

#### 3. BAŞVURU KAYIT

 Çağrı merkezi kullanıcısı olarak 'Başvuru Kayıt' ekranına tıklandığında yeni başvuru ekranı gelir. Açılan yeni başvuru ekranında 'Hasta Tipi' kısmından 'Vatandaş(TC/99 ile Başlayan)' 'Yabancı uyruklu(Pasaport Numarası)' 'Vatansız (98 ile Başlayan Şahıs Numarası)' seçenekleri gelir. Hasta yakınında alınan bilgiye hasta tipine göre seçim yapılır(Şekil 6)

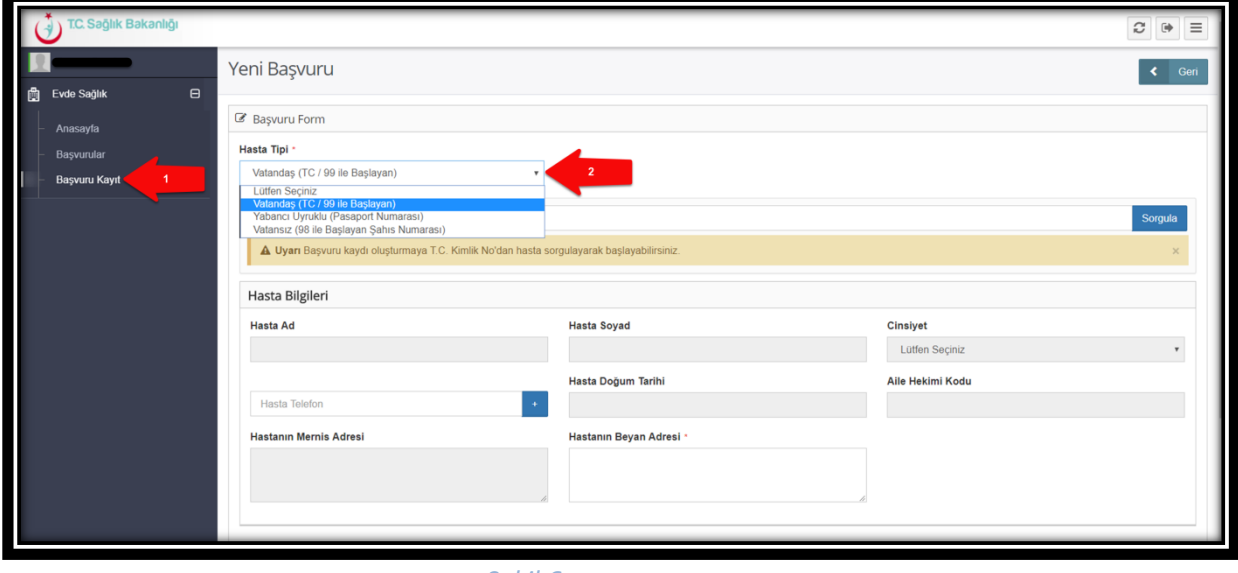

 *Şekil 6* 

 **Not;** Hasta tipi alanında Vatandaş(TC/99 ile Başlayan) seçeneğinde yalnızca TC vatandaşları ve 99 ile başlayan Suriyeli vatandaşlar için 'Yabancı uyruklu(Pasaport Numarası)' alanında ise TC ve 98/99 nolu TC'si olmayan yabancı uyruklu hastalar için seçim yapılır. Son olarak ise 'Vatansız (98 ile Başlayan Şahıs Numarası)' 98 ile başlayan Suriyeli hastalar için seçim yapılır.

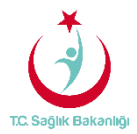

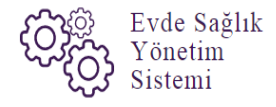

 Hasta tipi kısmında 'Yabancı uyruklu(Pasaport Numarası)' ve 'Vatansız (98 ile Başlayan Şahıs Numarası)' seçimi yapıldığında eğer hasta yakını 98 ile başlayan TC numarasını (veri tabanında bilgileri güncel değil ise) ya da pasaport numarasını bilmiyor ise Hasta yapılacak olan numara alanında hastanın ismi yazılıp sorgula butonuna tıkladığında 'Hasta Kayıt' ekranı gelmektedir. Bu ekran üzerinden hasta bilgileri sırasıyla manuel olarak giriş yapılır ve başvuru kaydı alma işlemi bu şekilde devam edilebilmektedir.(Şekil 7)

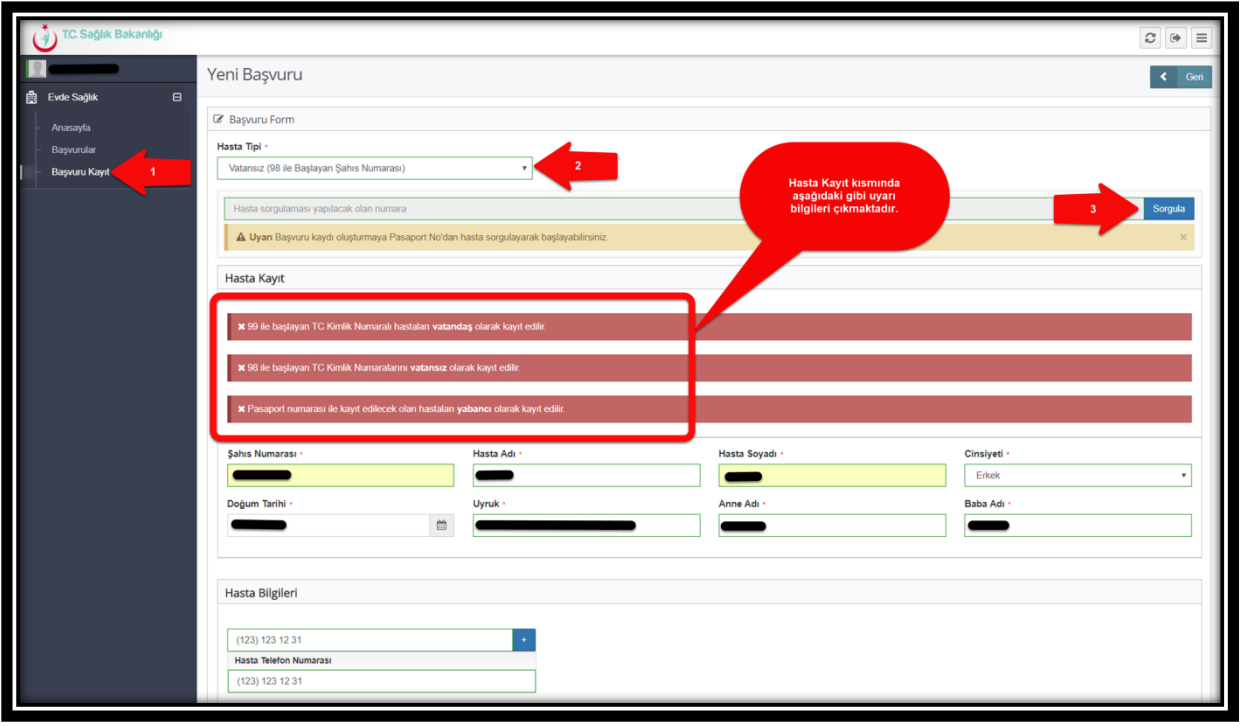

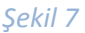

 **Not;** Hasta kayıt kısmında gelmesi durumları yalnızca 98 TC li Suriyeli hastalar ve yabancı uyruklu hastalar için geçerlidir. Aynı zamandan Vatandaş(TC/99 ile Başlayan) hastalar için geçerli değildir. Aynı zamanda hastanın daha önce süreci kapatılmayan başvurusu olsa bile yeniden başvuru yapılmasına sistem tarafından izin verilmektedir.

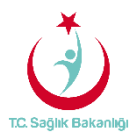

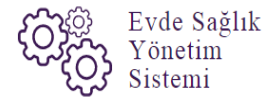

 Yeni başvuru ekranında zorunlu alan olan TC kimlik numarasıyla giriş yapıldıktan sonra mernisten hasta bilgileri otomatik seçili olarak gelir. Diğer bir zorunlu alan olan hastaya ulaşılabilecek telefon numarası alanına birden fazla numara girişi yapılır. Hasta bilgileri kısmında hastanın beyan adresi de giriş yapılması gereken diğer bir zorunlu alandır. (Şekil 8)

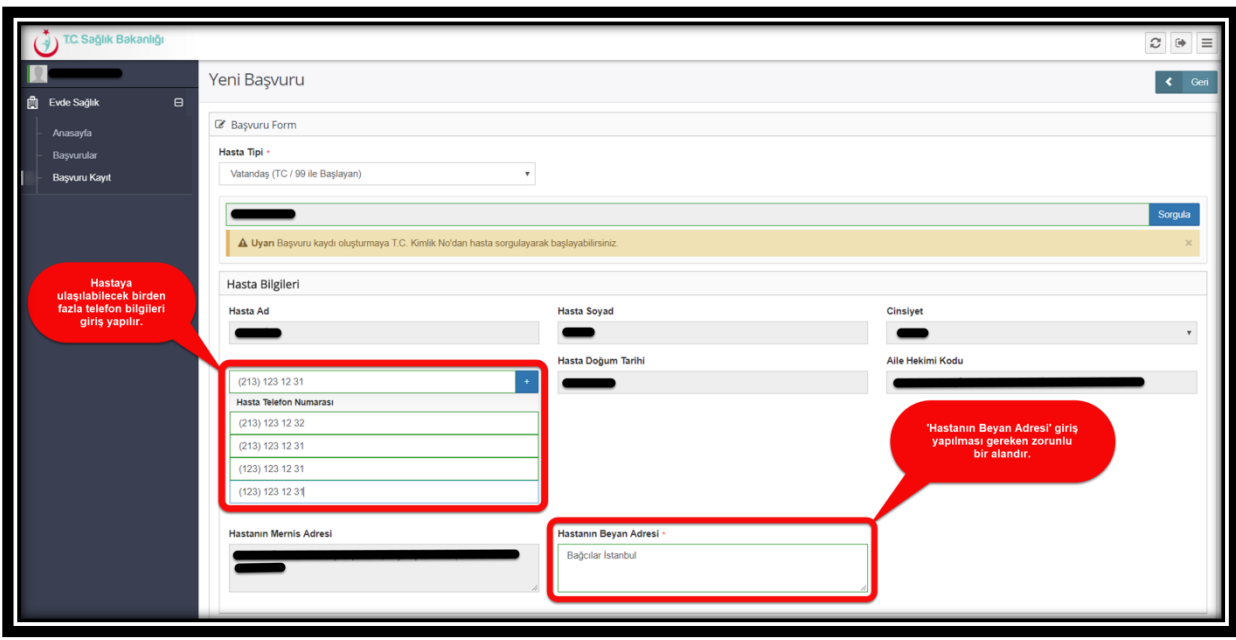

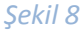

Başvuran bilgileri kısmından başvuran kişinin TC kimlik numarası zorunlu giriş yapılıp 'Sorgula' butonuna tıklandığında mernisten bilgileri otomatik seçili olarak gelir. Ayrıca başvuran kişinin telefon numarası da zorunlu olarak giriş yapılır. Başvuran kişinin vermiş olduğu bilgiye göre yakınlığı varsa isteğe bağlı olarak yazılır.(Şekil 9)

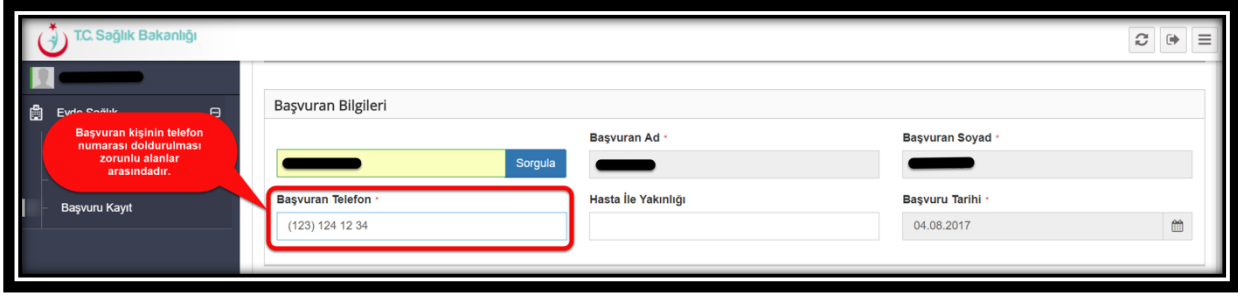

 *Şekil 9*

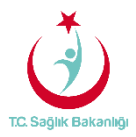

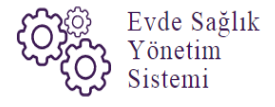

 Başvuru kayıt ekranında diğer bilgiler kısmında bulunan başvuru İli, İlçesi, hastanın hizmet alacağı İl, İlçe bilgileri zorunlu olarak doldurulur. Başvuran kişinin vereceği bilgiye göre isteğe bağlı olarak 'Alınan Notlar' kısmına hasta ile ilgili ekstra verilmesi gereken bilgiler varsa eklenir.(Şekil 10)

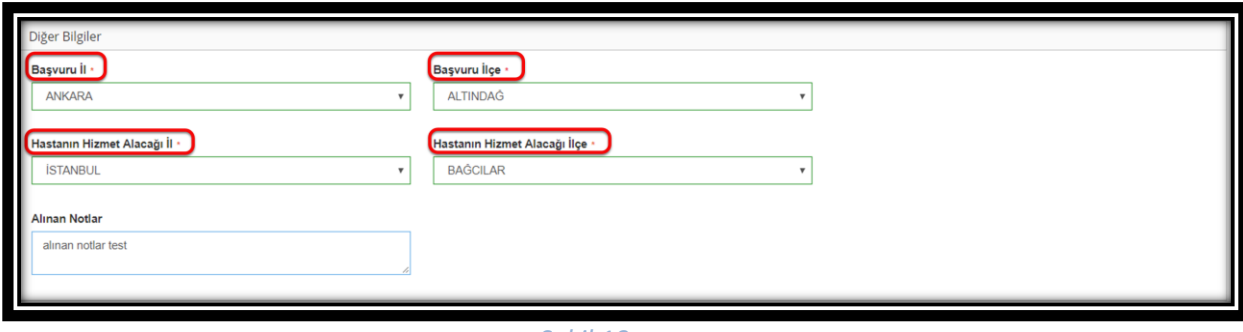

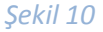

Çağrı merkezi kullanıcısı yeni başvuru ekranından istenilen bilgileri giriş yaptıktan sonra 'Kaydet' butonuna tıklanarak başvuru kayıt işlemini gerçekleştirir. (Şekil 11)

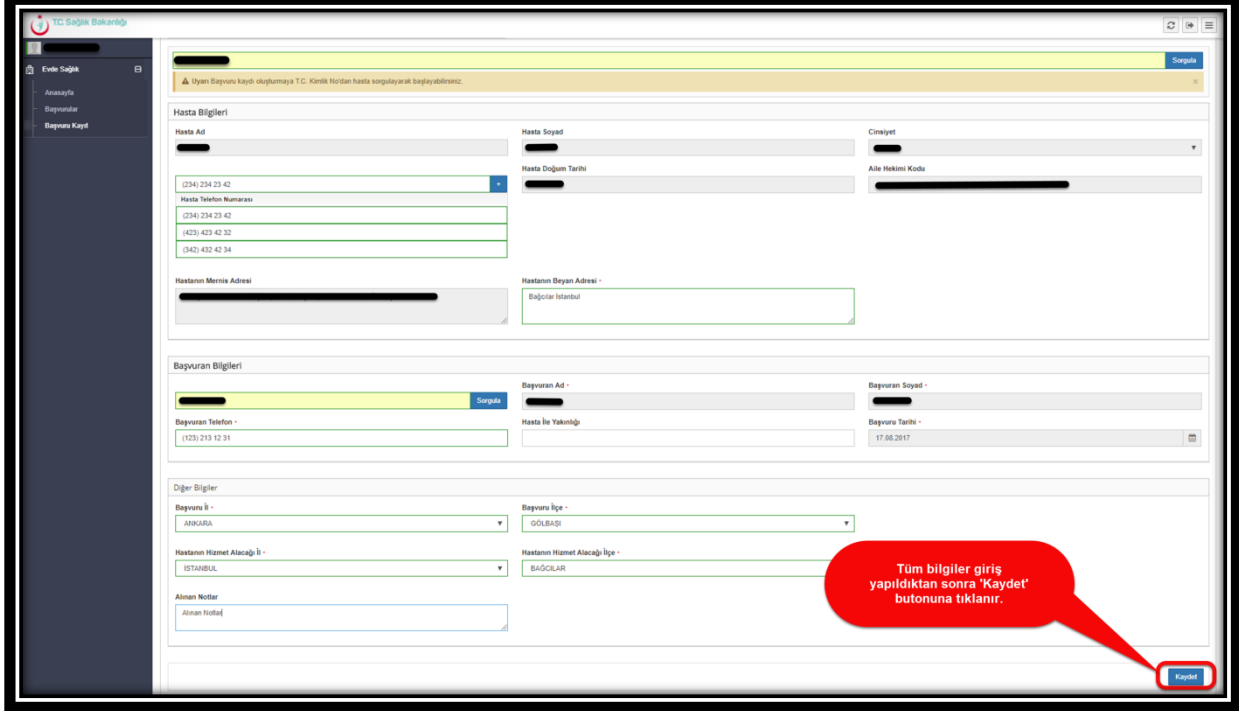

 *Şekil 11*

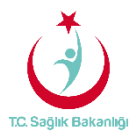

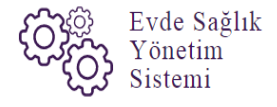

 Başvuru kayıt işlemi gerçekleştirildikten sonra başvurular sayfasında bulunan 'Hizmet emri yapılan/yapılmayı bekleyen başvuru kayıtları listesinden' kayıt edilmiş olan başvuru için 15 dk'dan geriye doğru sayma işlemi otomatik olarak başlar.(Şekil 12)

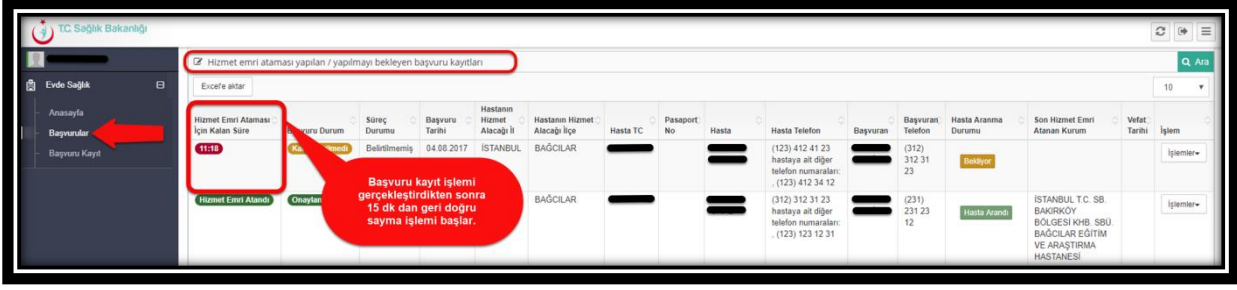

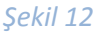

#### 4. BAŞVURULAR

 Kayıt altına alınmış başvuru bilgilerine ulaşılabilmesi için sol menüde yer alan 'Başvurulara' tıklanır. Gelen sayfa üzerinden sırasıyla hasta TC vatandaşı ise 'Hasta TC kimlik Numarası' alanı doldurularak 'Hizmet emri yapılan/yapılmayı bekleyen başvuru kayıtları listesinde bulunan 'ARA' butonuna tıklanır. (Şekil 13)

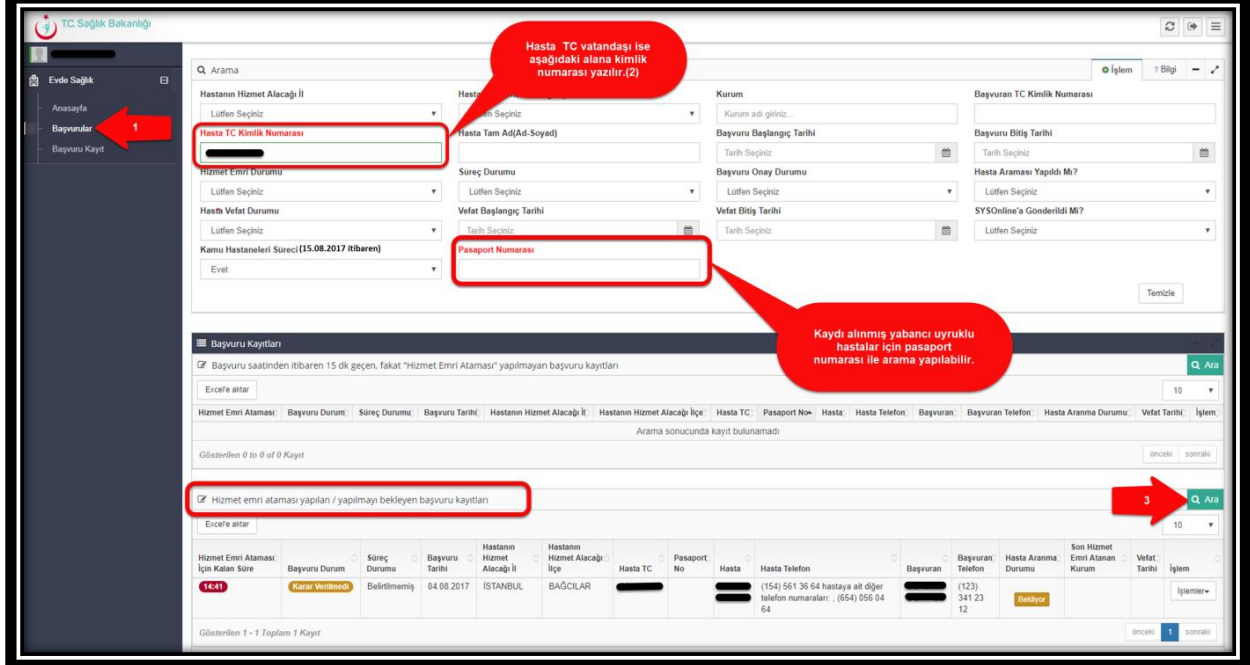

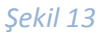

**Sayfa 10**

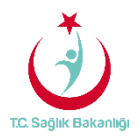

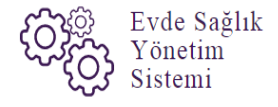

 Aynı ekran üzerinde 15dk içersinde hizmet emri ataması yapılmayan başvuru bilgilerine 'Başvuru saatinden itibaren 15 dk geçen ,fakat hizmet emir ataması yapılmayan başvuru kayıtları listesinden' 'ARA' butonuna tıklanarak başvuru kaydına ulaşılabilir.(Şekil 14)

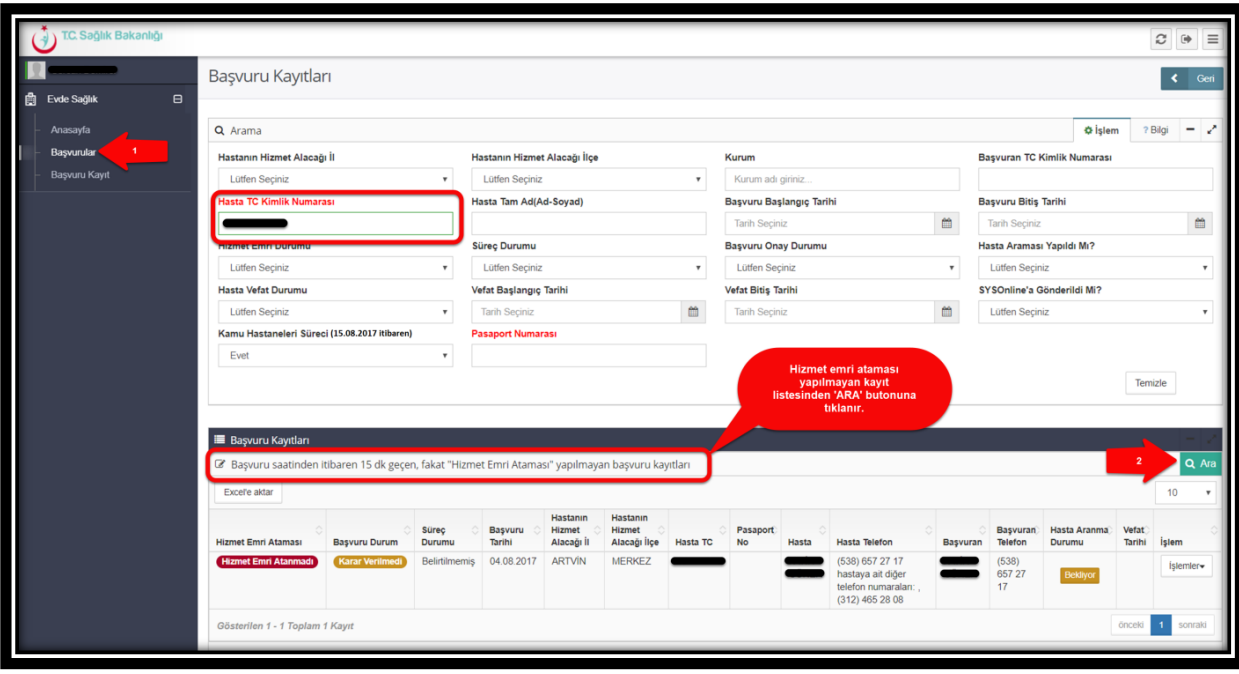

 *Şekil 14*

 Başvuru kayıt işlemi gerçekleştirildikten sonra kayıt üzerinde değişiklik ya da eksik girilen bilgilerin güncellenebilmesi için 'İşlemler' butonundan 'Başvuru Düzenleye' tıklanır.(Şekil 15)

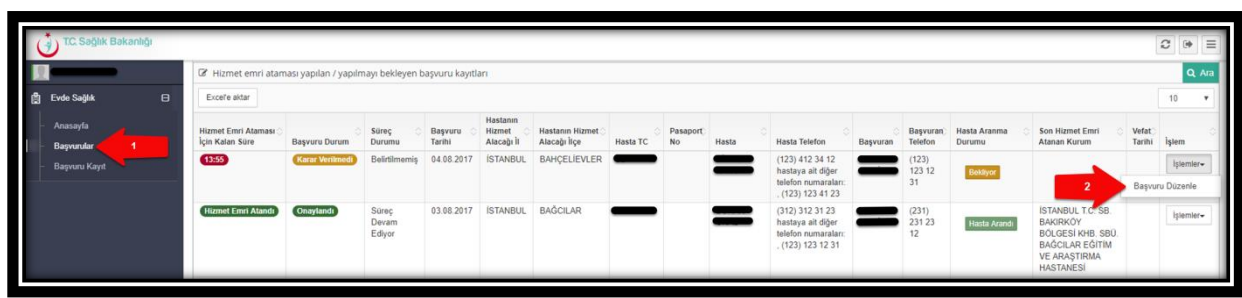

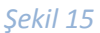

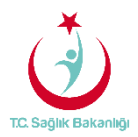

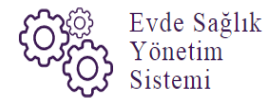

 Başvuru düzenleme sayfasında mernisten gelen veriler haricinde girilmiş olan tüm bilgiler üzerinde değişiklik yapılarak 'Güncelle' butonu ile bilgiler güncellenir. Aynı zamanda hizmet emri ataması yapılmış başvuru kayıtları için güncelleme işlemi yapılabilmektedir.(Şekil 16)

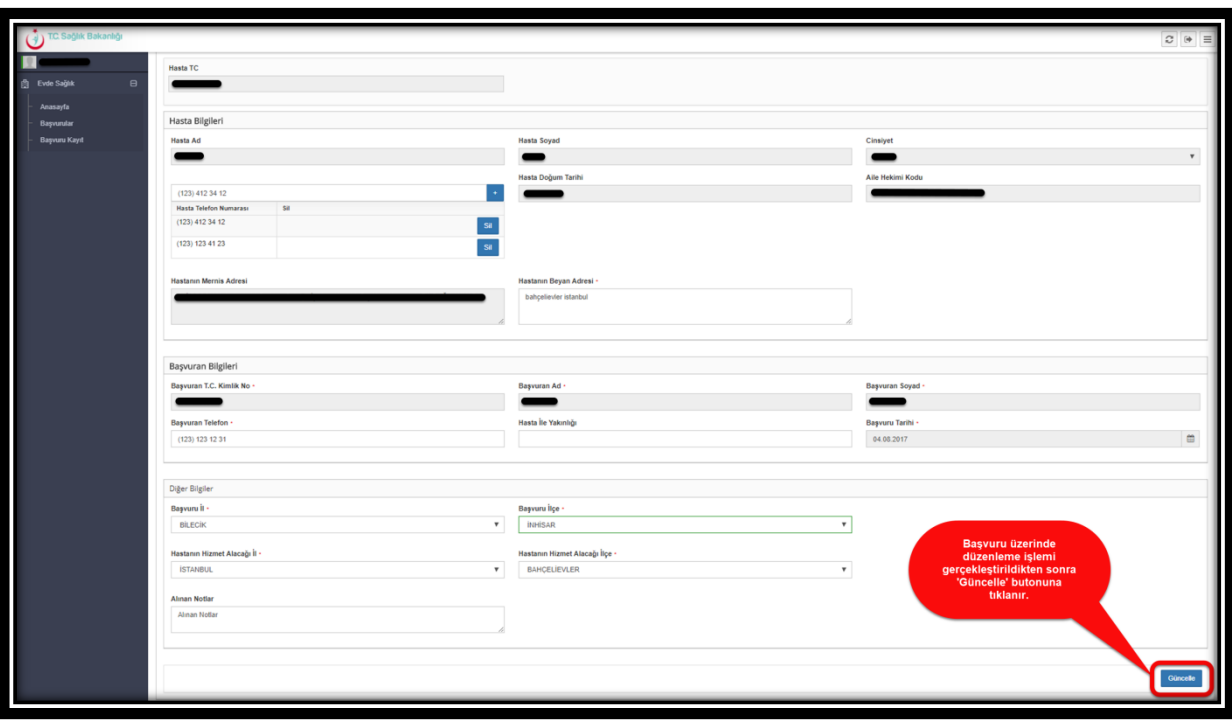

 *Şekil 16*

**Not;** Başvuru süresi üzerinden 15 dk geçmiş ve hizmet emri ataması yapılmayan başvurular içinde güncelleme işlemini yapılabilmektedir.